# GENERATING LEARNER PROGRESS REPORTS

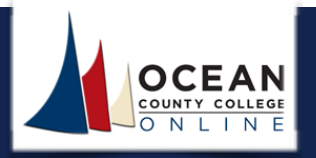

At the completion of each Unit's assignments as illustrated in the graphics below, you will be required to generate reports throughout the term and forward each report to your instructor. Each report should be generated directly from the Rosetta Stone system, saved as an Excel (.XLS) file, and submitted to the instructor.

#### **How to generate a Learner Progress Report**

To generate a report, you first need to log into your course, go to the Modules page, and select the **Go to Rosetta Stone** link in the "About Rosetta Stone" section.

Reports can be generated for a specific timeframe and exported as an Excel (XLS) or CSV file, or in PDF format.

As mentioned above, make sure to save your report as an **Excel (.XLS)** file.

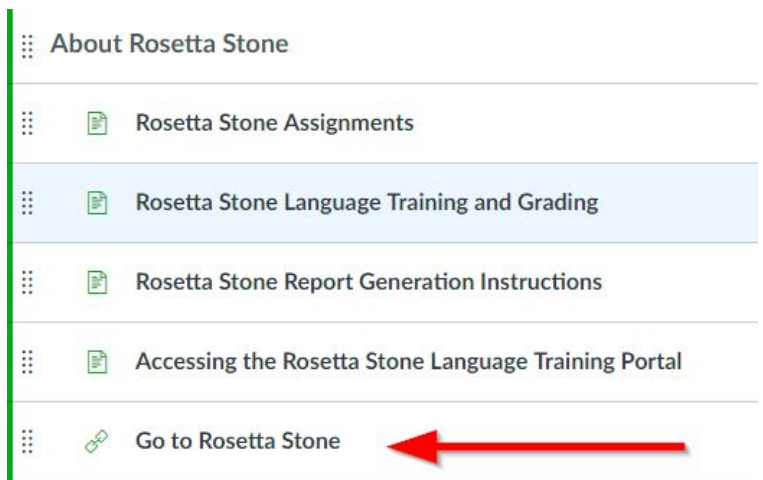

### **CONTENT** GENERATING LEARNER PROGRESS REPORTS

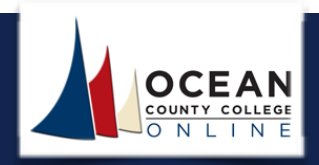

After the Rosetta Stone portal fully loads, click the **My Reports** link.

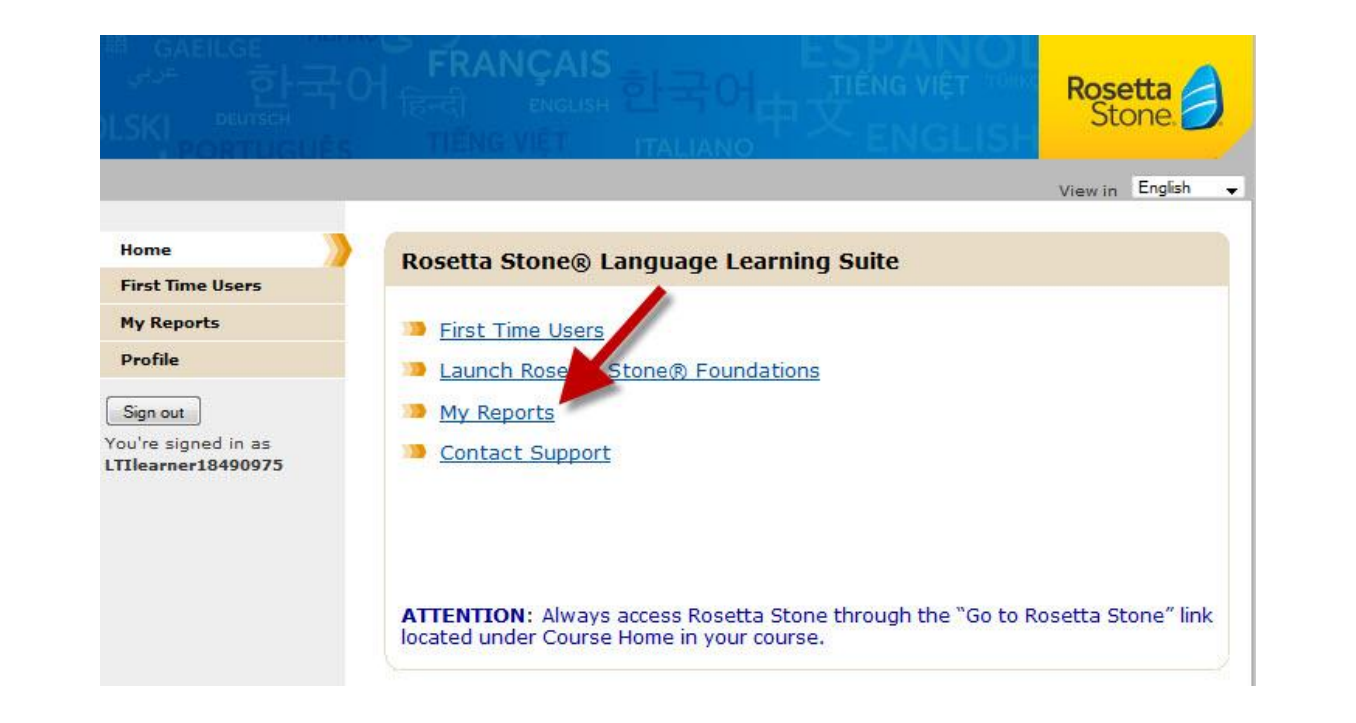

In the image below, the Language Level that displays is "Italian Level 1." This field should display the appropriate Language Level you are assigned to. For example, if you are taking a French course that covers Level 1 language training content, the language level should read "French Level 1." Please review the Language Level field to be sure.

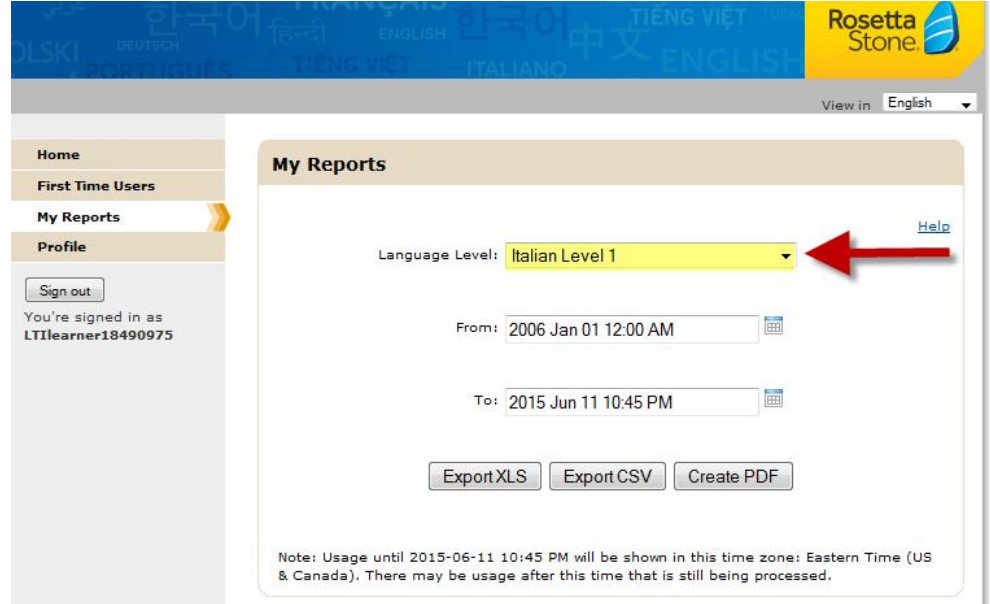

Copyright © 2019 Ocean County College e-Learning Department

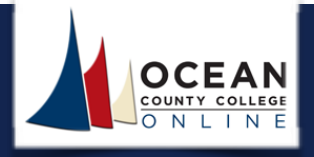

Select a date range to enter into the "From:" and the "To:" fields as depicted in the image below. At the top of the calendar, make sure to select the select the appropriate **month** and **year**.

Remember to make sure the Language Level is the correct "language level" for your course.

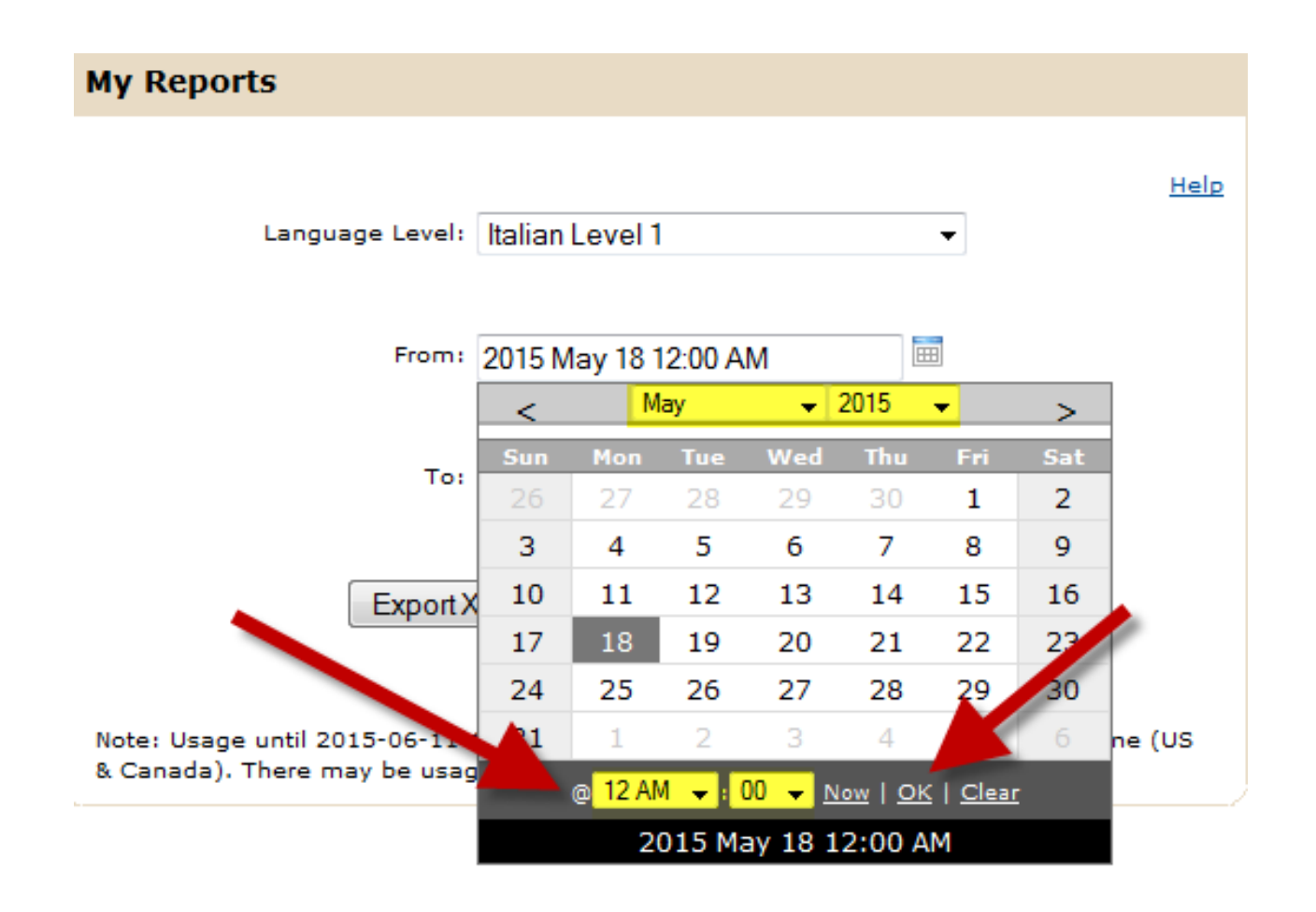

Select a date range to enter into the "From:" and "To:" fields as depicted in the image above. At the top of the calendar, make sure to select the appropriate **month** and **year**.

## GENERATING LEARNER PROGRESS REPORTS

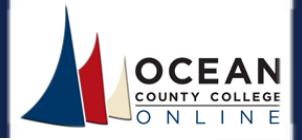

Throughout the semester, you will need to generate four reports. Make sure to refer to your Course Schedule to see when each report is due. Also, keep in mind that each report should include an entire Unit's assignments (all Core Lessons, all Focused Activities, and the Unit Milestone).

For example, **Rosetta Stone Report #1** should include the following activities:

- Unit 1 Core Lesson 1 and all Focused Activities
- Unit 1 Core Lesson 2 and all Focused Activities
- Unit 1 Core Lesson 3 and all Focused Activities
- Unit 1 Core Lesson 4 and all Focused Activities
- Unit 1 Lesson 5 Milestone

The image below displays the assignments that should be generated for each report.

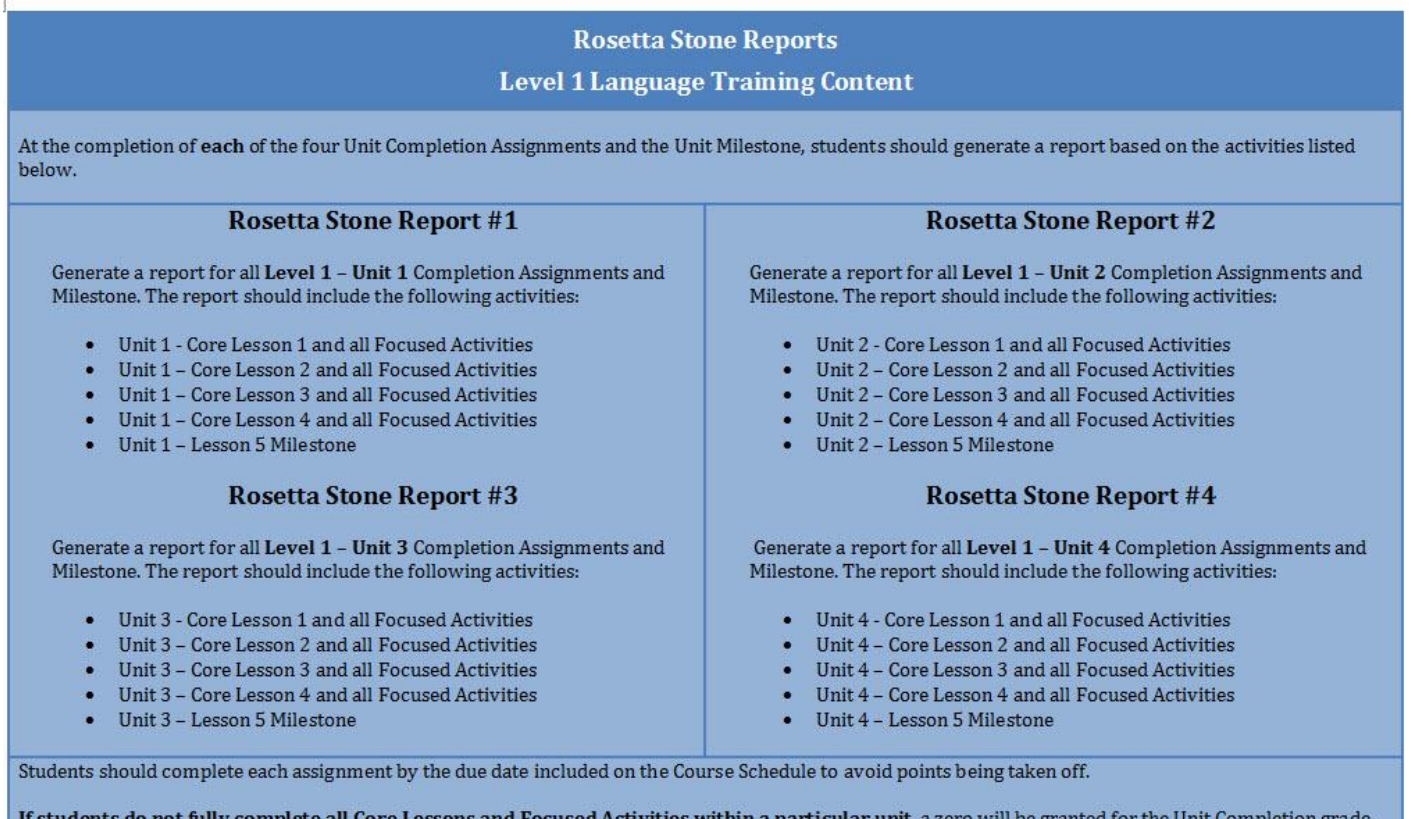

Students will receive a separate grade for each Unit's Milestone. The Milestone grade is based on the earned score (taken directly from the Rosetta Stone system).

## GENERATING LEARNER PROGRESS REPORTS

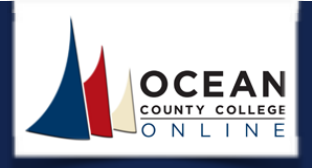

The report generation options are (1) Export XLS, (2), Export CSV, and (3) Create PDF. When generating each report, remember to always select the **Export XLS** option. After you select the Export XLS option, a pop-up window should appear with options to open or save the file.

Navigate to the **File** menu, select the **Save As** option, and save the report.

When you save the file make sure to include the report name and number followed by the first initial of your first name and your last name. Refer to example below:

• RosettaStoneReport1 THoward

Access your course and submit the report to the appropriate Rosetta Stone Report Dropbox.

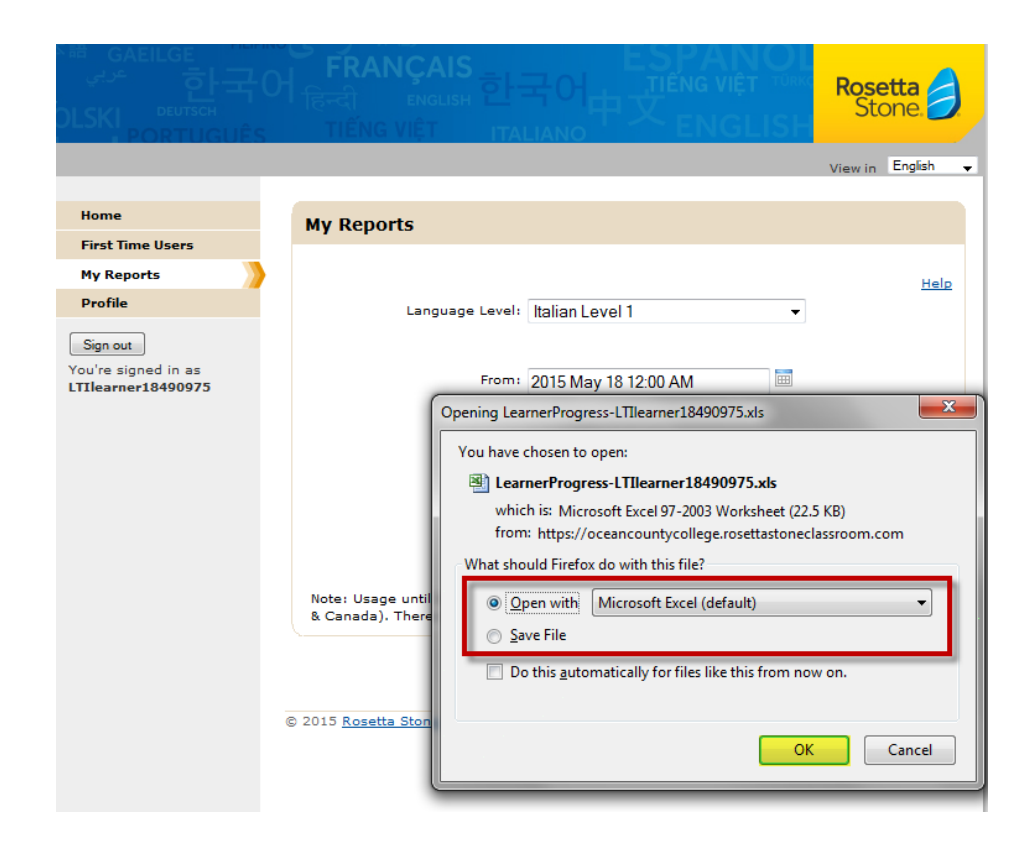